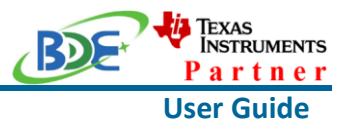

### **Introduction**

This user guide is for BDE-RFM204A, a Wireless Module based on TI CC1310. It is a quick start guide for how to connect the module with the evaluation board BDE-EVB07 or with the TI launchpad, and how to build the first application. It also shows a demo for how BDE-RFM204A receives a data packet that is sent from another BDE-RFM204A.

### **Get Ready**

The following tools are recommended to develop with BDE-RFM204A.

Hardware tools:

- Two modules of BDE-RFM204A [\(BDE-RFM204A-915-BDE Technology Inc. \(bdecomm.com\)](http://www.bdecomm.com/en/show_info.asp?id=336) [BDE-RFM204A-868-BDE Technology Inc. \(bdecomm.com\)\)](http://www.bdecomm.com/en/show_info.asp?id=337)
- Two BDE-ADP05 V1.0 (adaptor board)
- PC or Laptop
- Two BDE-EVB07 ([BDE-EVB07-BDE Technology Inc. \(bdecomm.com\)\)](http://www.bdecomm.com/en/show_info.asp?id=414) or
- Two TI Launchpad ([LAUNCHXL-CC1310 Evaluation board | TI.com](BDE-BLEM205-User-GuideV02.docx))
- USB cable for power supply and debugging

Software tools:

- Terminal software such as CCS, IAR.
- [CCS download](https://www.ti.com/tool/CCSTUDIO-WCS)
- [Software Development Kit \(SDK\)](https://www.ti.com/tool/SIMPLELINK-CC13X0-SDK)

### **Build Your First Application**

Once have the Hardware and Software tools in place, please following the following steps:

A. Connect the Hardware

If chose EVB07:

Use USB cable to connect EVB07 and PC or laptop. Plug BDE-RFM204A with the adaptor board into the dev board and connect all the pins with Jumpers as the following picture shows.

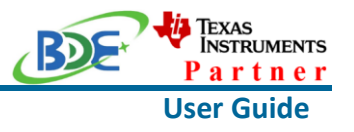

**Wireless Module**

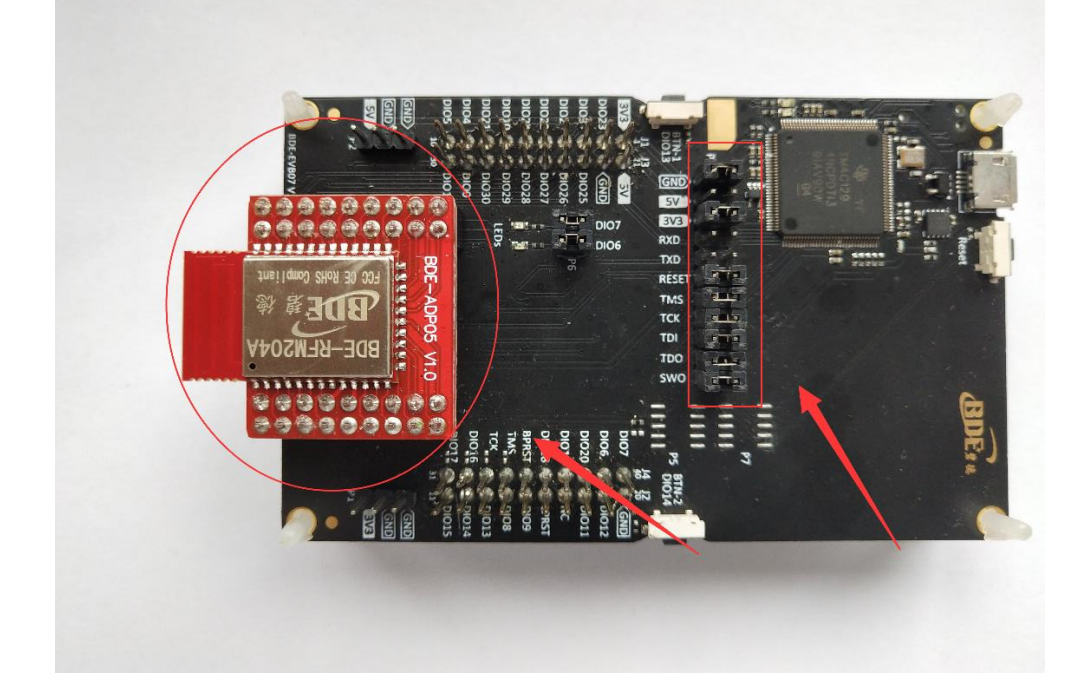

If chose TI Launchpad: The connection is as following.

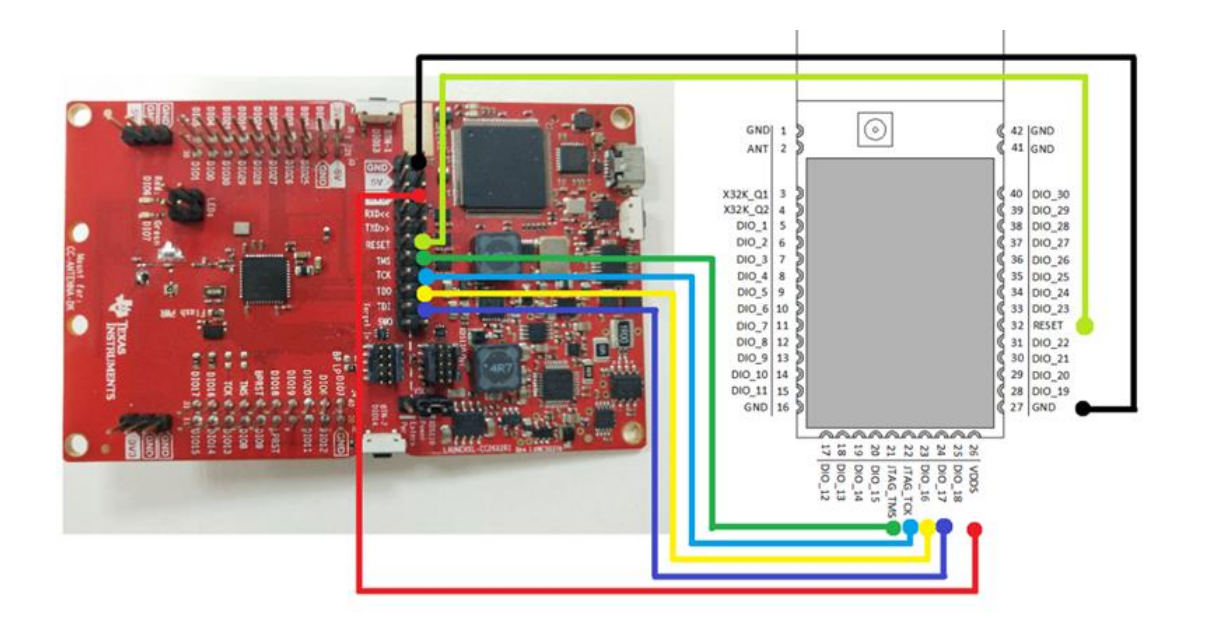

#### **Wireless Module**

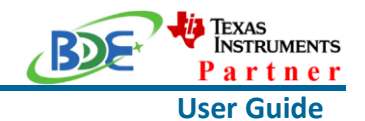

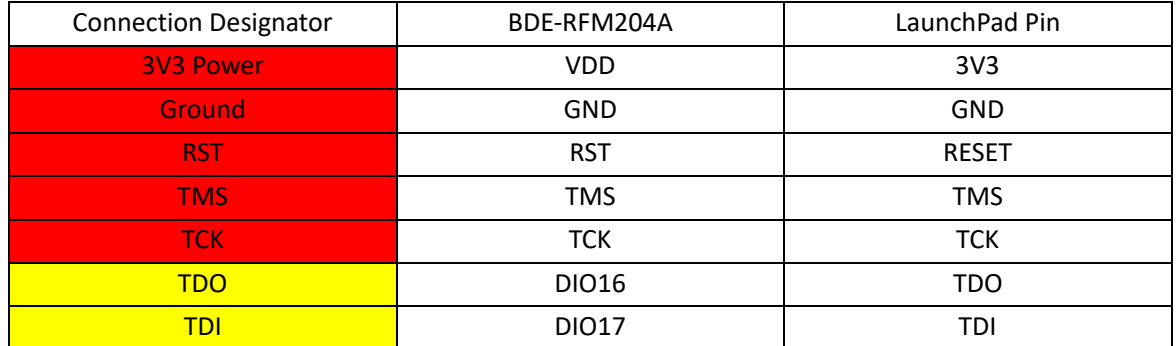

Optional: TDO, TDI, RXD, TXD

### B. Build the Application

### <sup>◼</sup> **Download and install the CCS and SDK**

From the above links, follow the instructions in the following steps to download and install the CCS and SDK.

### <sup>◼</sup> **CCS Installation**

#### 1. Click on this option

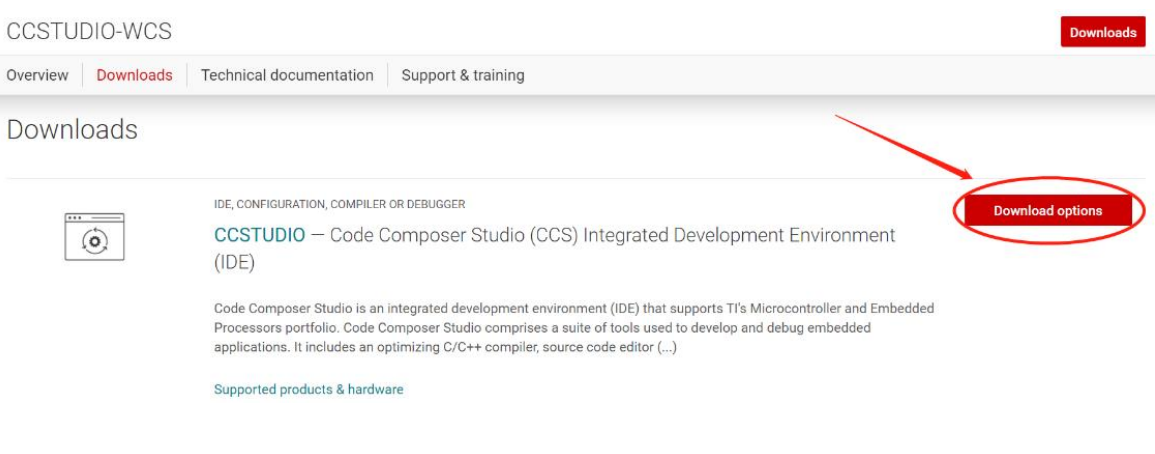

#### 2. Select an option to download CCS

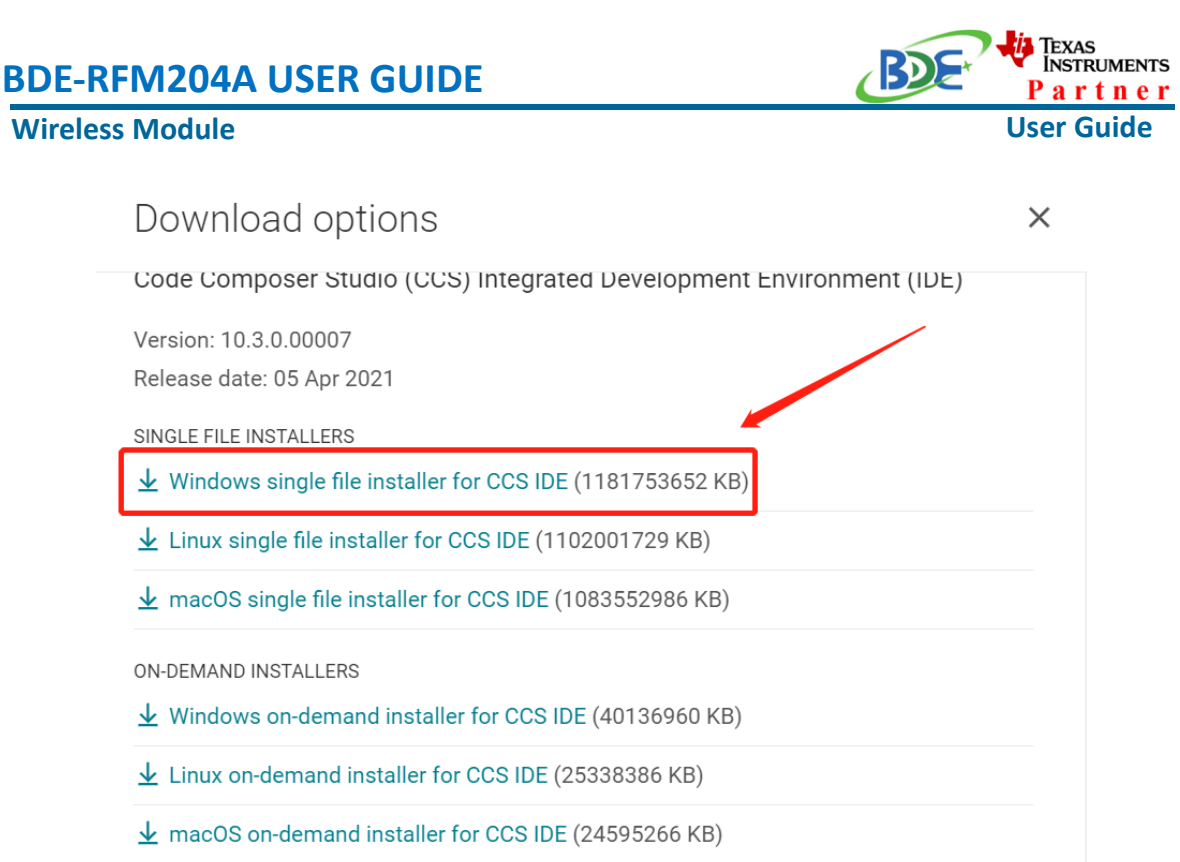

### 3. Unzip the package to a local disc

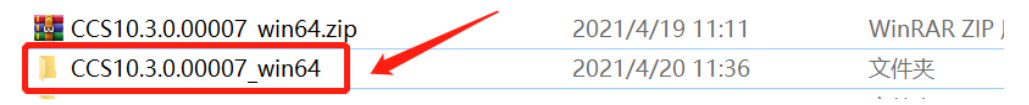

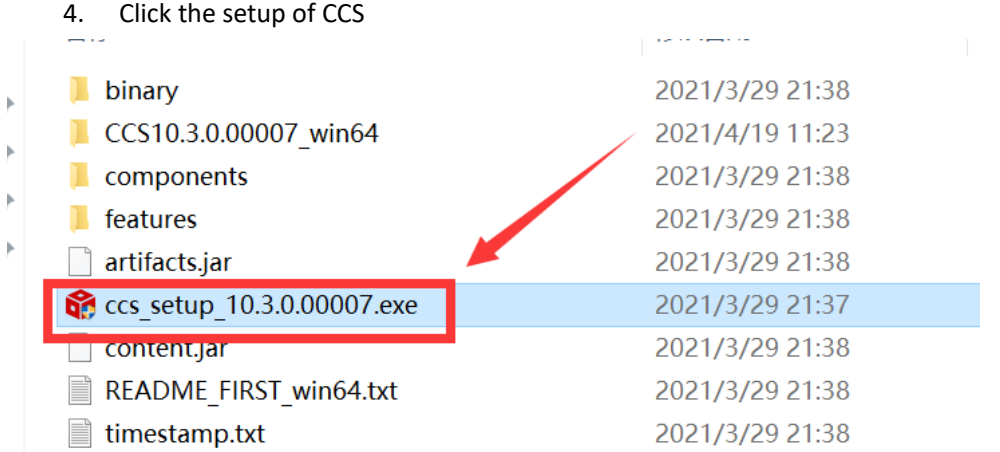

5. Click "Next"

### **Wireless Module**

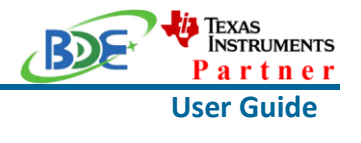

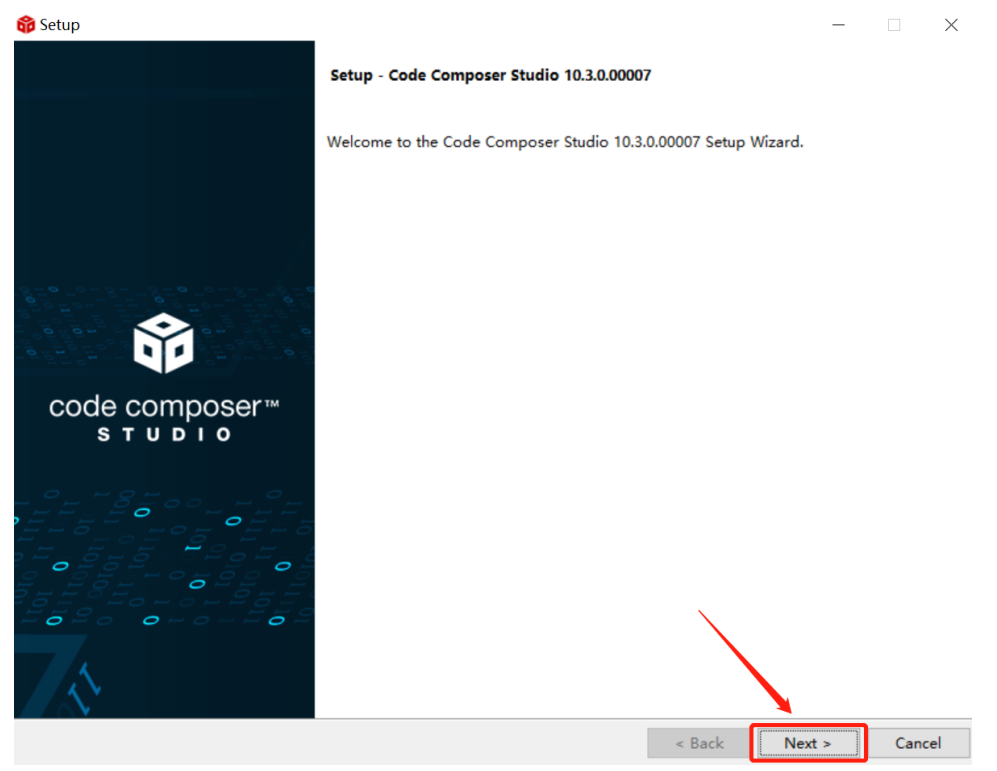

### 6. Select the default option

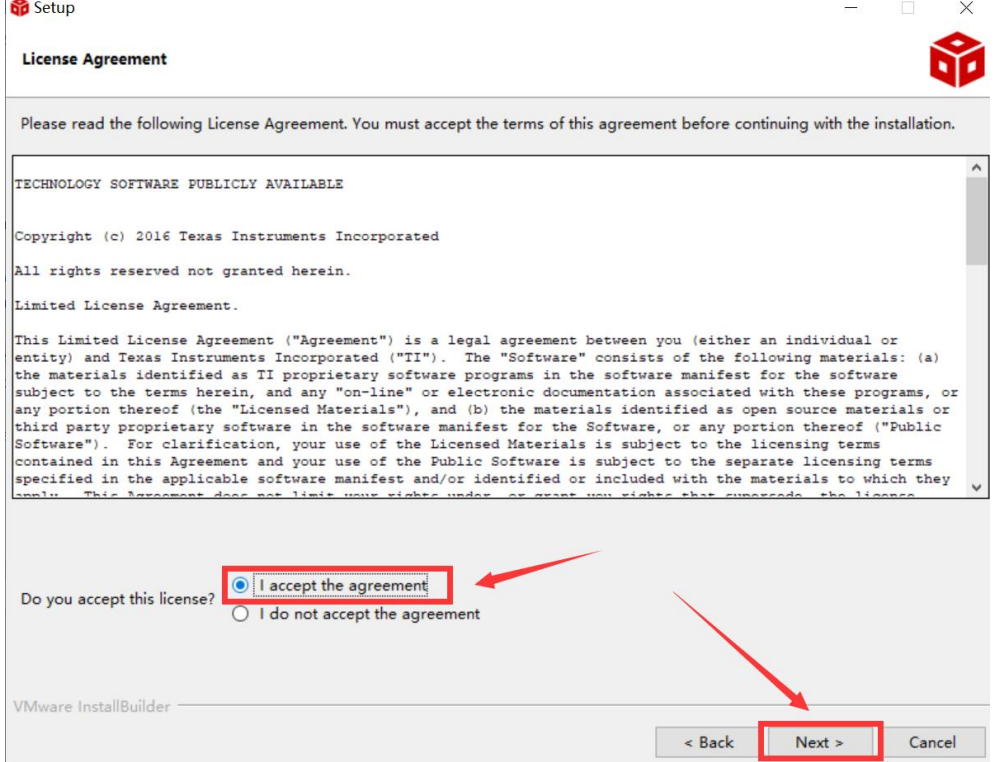

 $\mathbf{r}$ 

### Texas<br>Instruments **BDE-RFM204A USER GUIDE** artner **Wireless Module User Guide** 7. Click "Next" **Setup**  $\frac{1}{2}$  $\begin{array}{ccc} & \mathbf{X} & \mathbf{X} \end{array}$ Please read the information carefully to determine if you need to take any action prior to continuing. Operating System Check -> OK Installer Path Check -> OK Unicode Character Check -> OK Anti-virus Check -> We have detected you are running anti-virus software on this computer. Anti-virus real-time file scanning may interfere with installation and it is recommended you temporarily disable this feature. Anti-virus software may also block the downloading of files that occurs during installation. If you cannot disable the anti-virus software, we recommend the offline installer, which has less interference. Pending Reboot Check -> OK VMware InstallBuilder  $\overline{\phantom{a}}$  Back  $Next >$ Cancel

#### 8. Select the Installation Directory

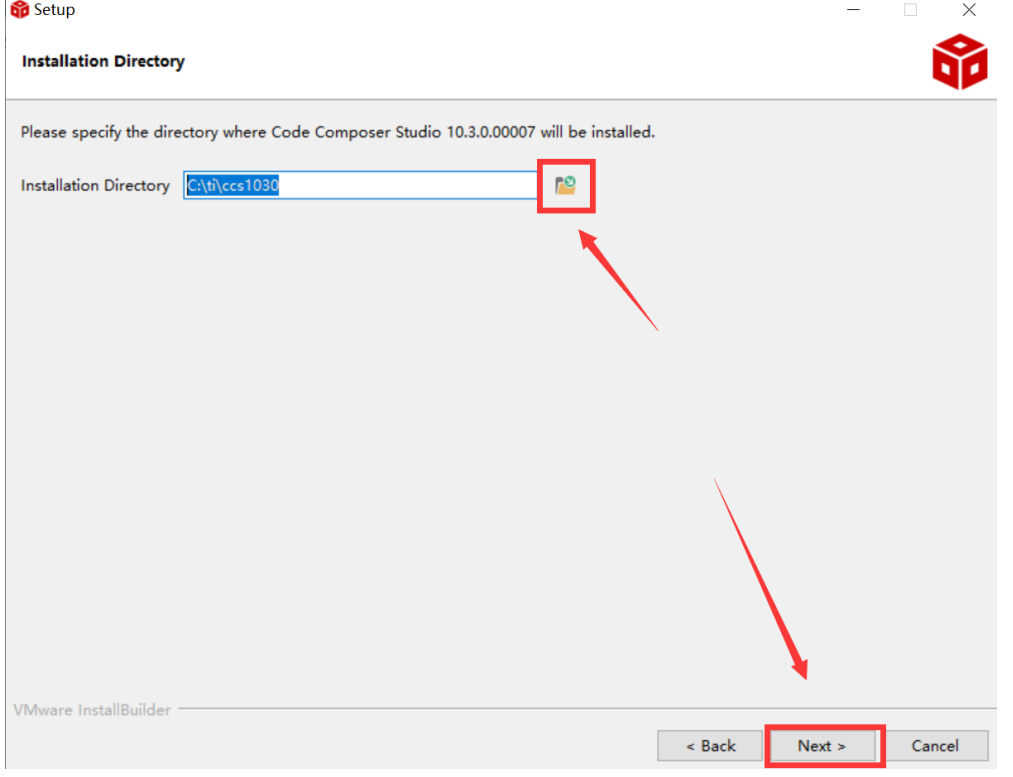

J.

### **Wireless Module**

### 9. Select the default option

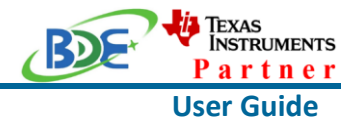

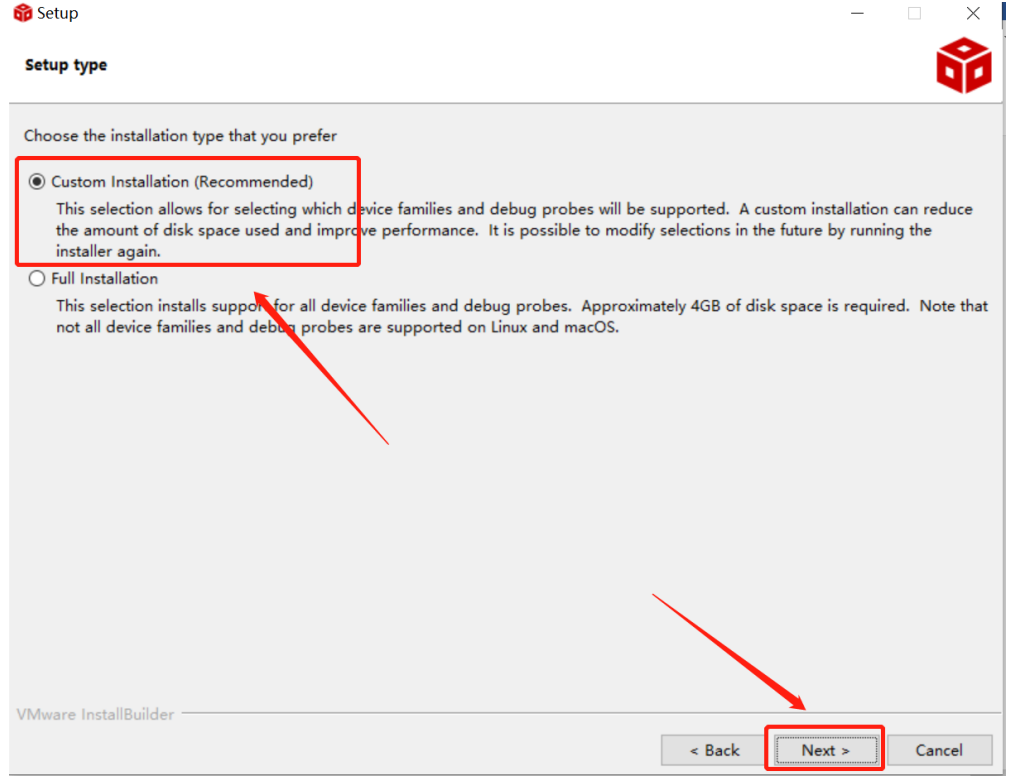

#### 10. Select the component

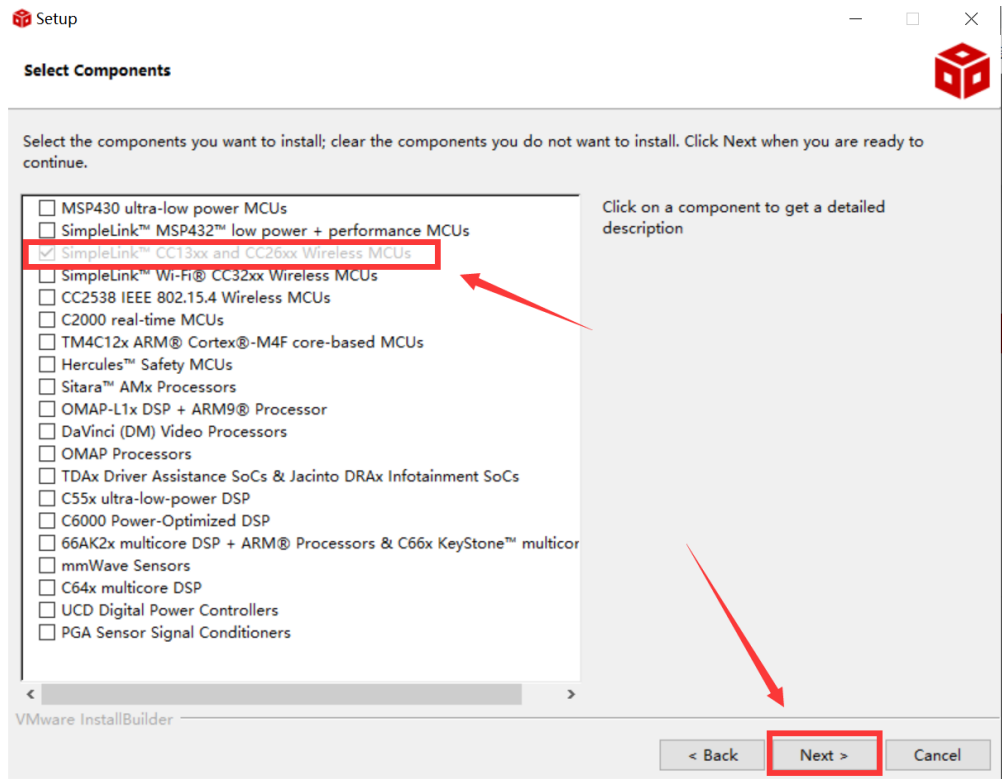

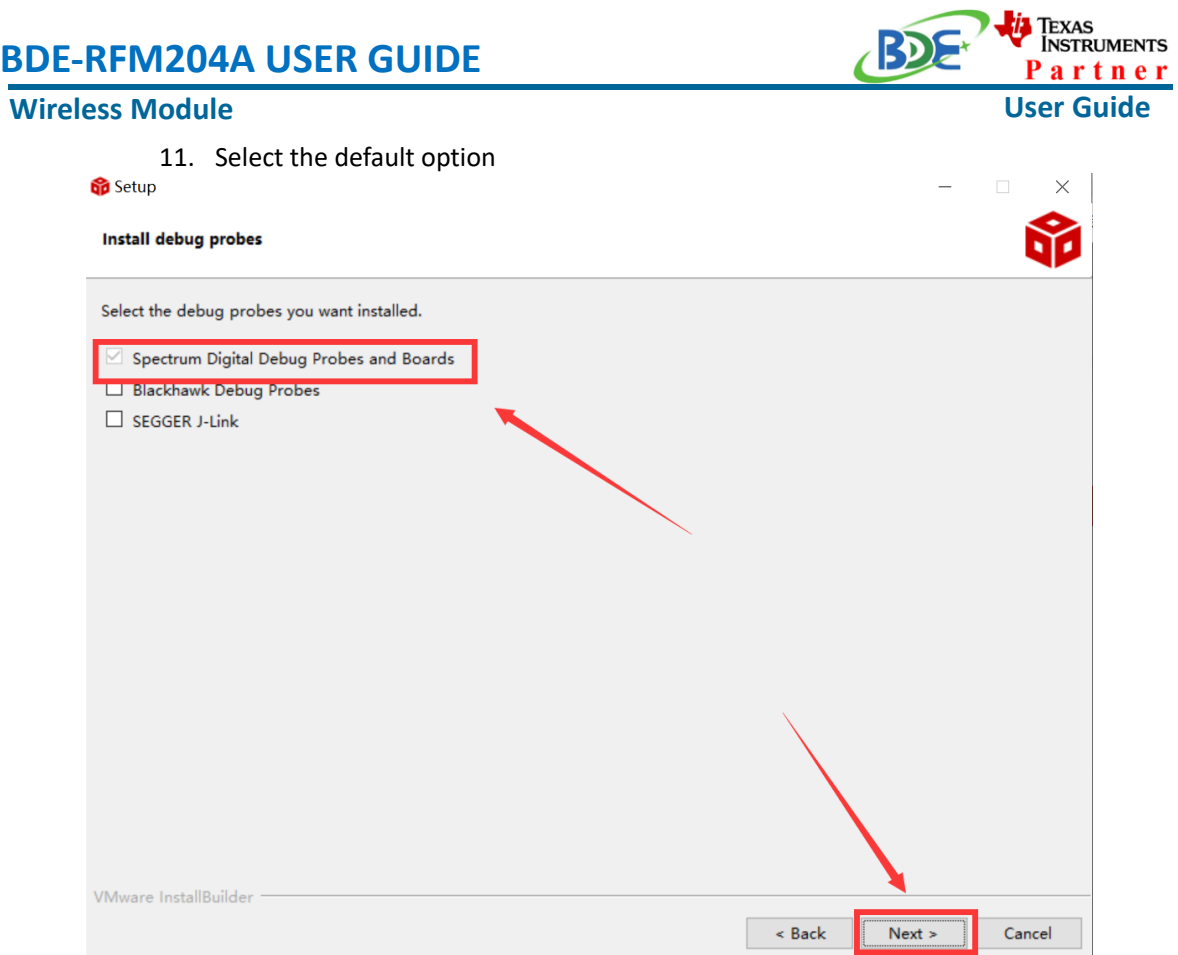

#### 12. Click "Next"

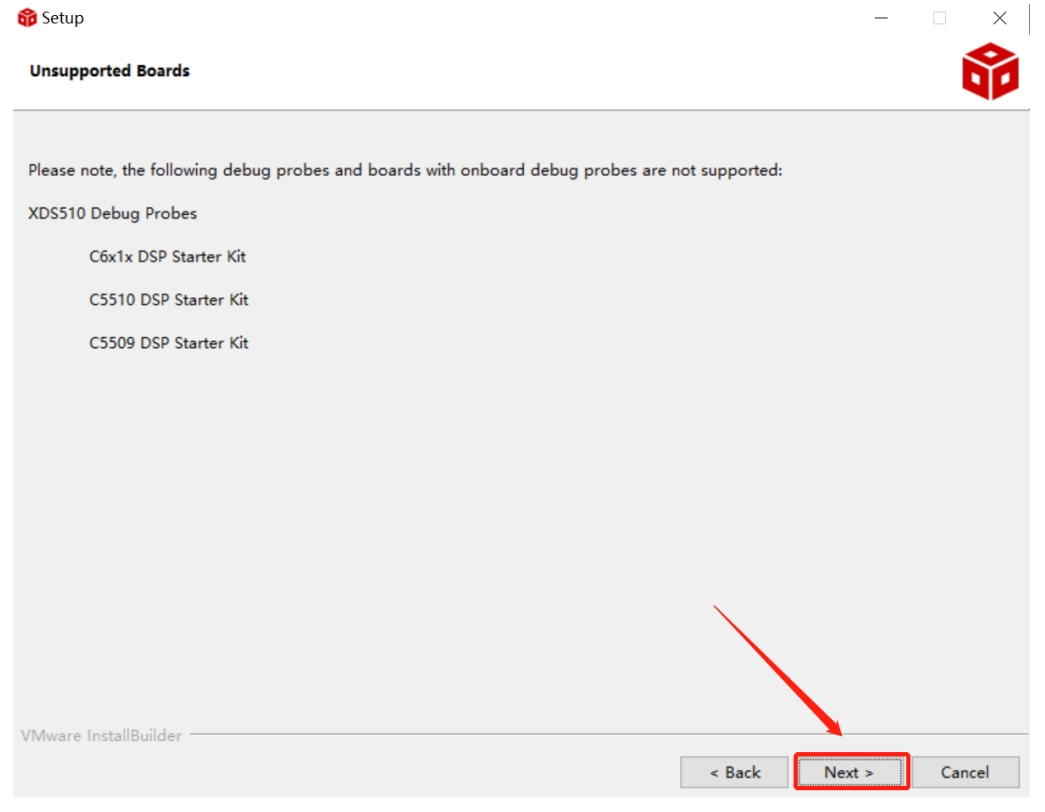

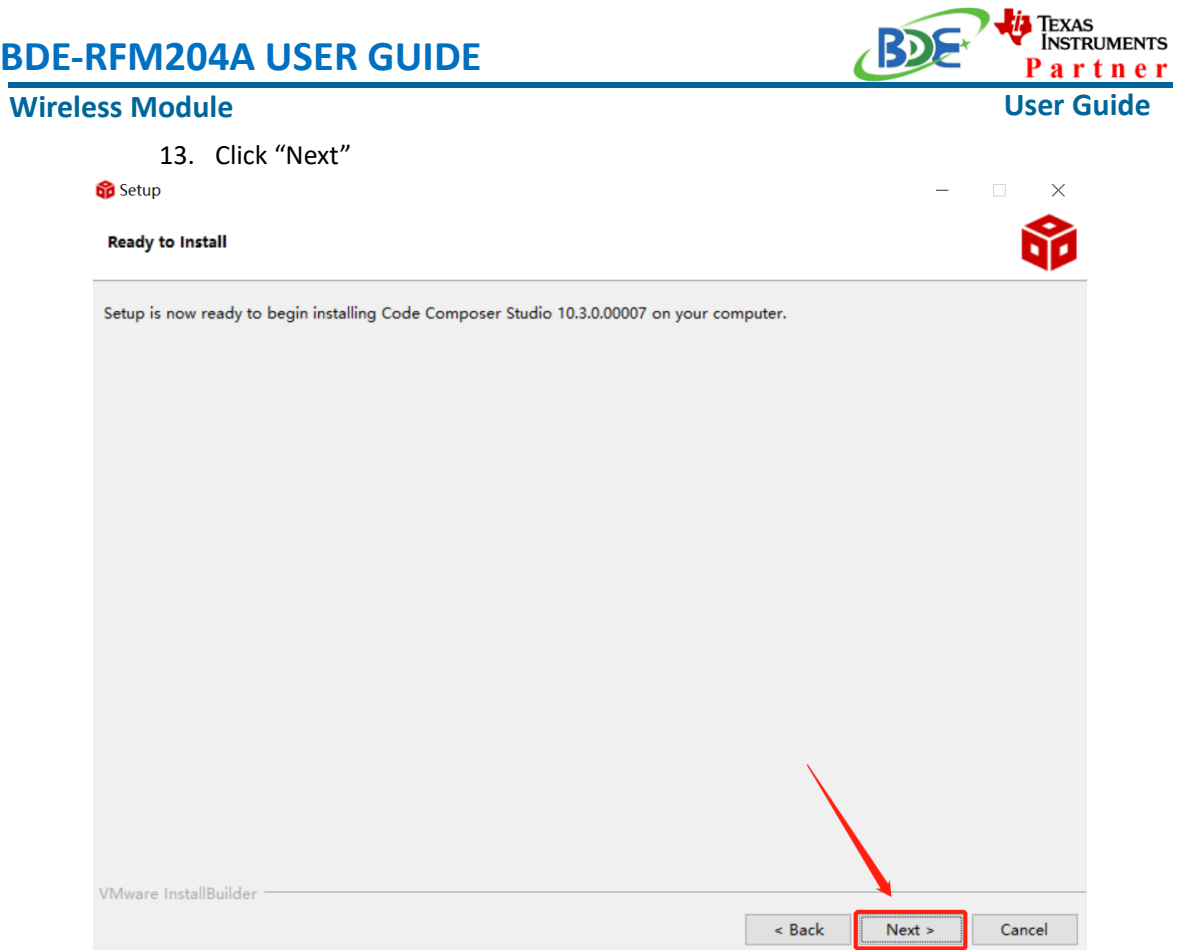

### 14. Waiting for installation to complete

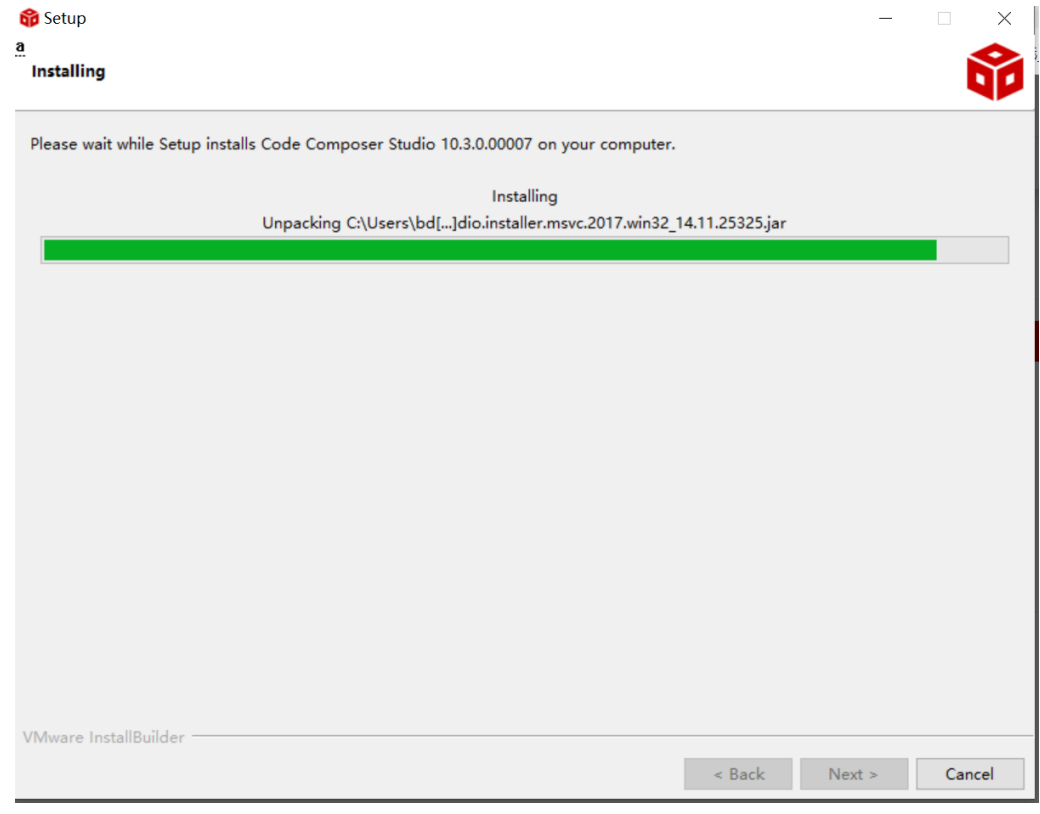

#### **Wireless Module**

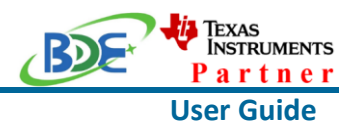

### <sup>◼</sup> **Software Development Kit (SDK) installation**

#### 1. Click on this option

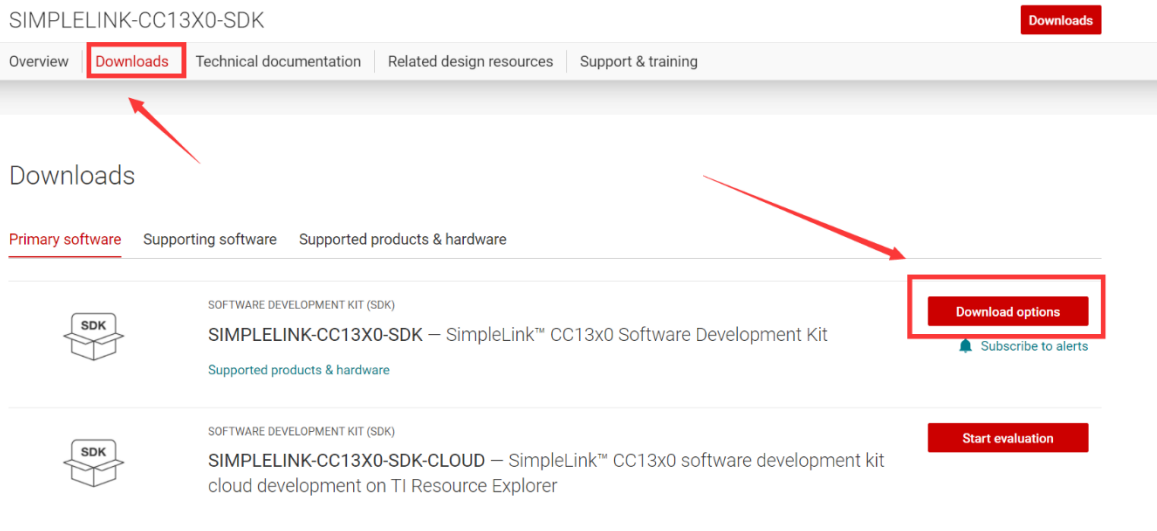

#### 2. Select an option you need to download SDK

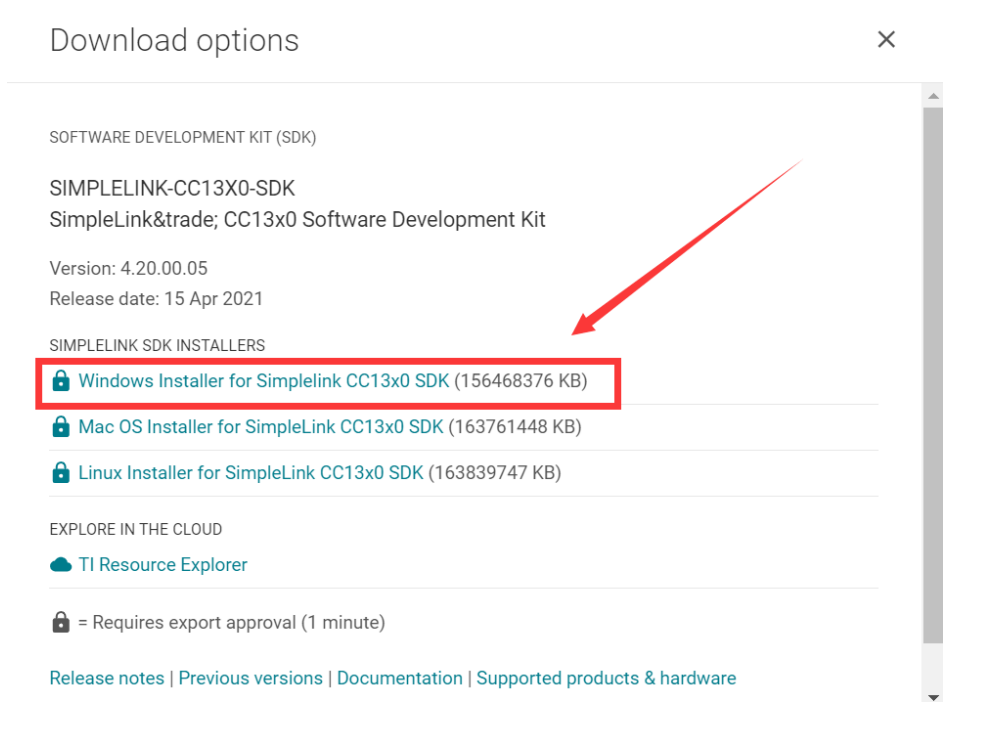

3. Log in to your TI account, if you are a new user, register a TI account first

**Wireless Module**

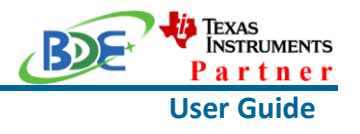

myTl account

myTI FAQ

# Existing myTI user?

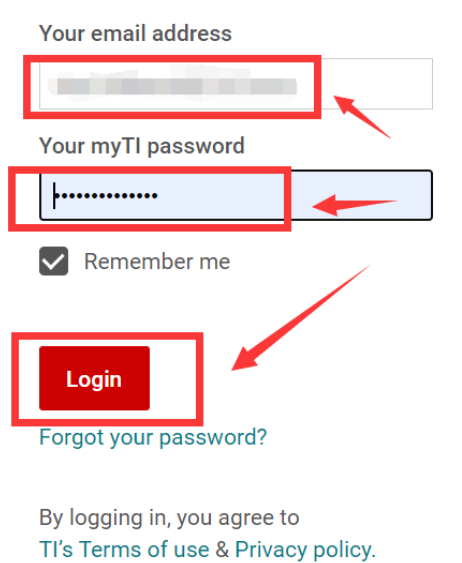

4. Select "civil" if your application is for civil use

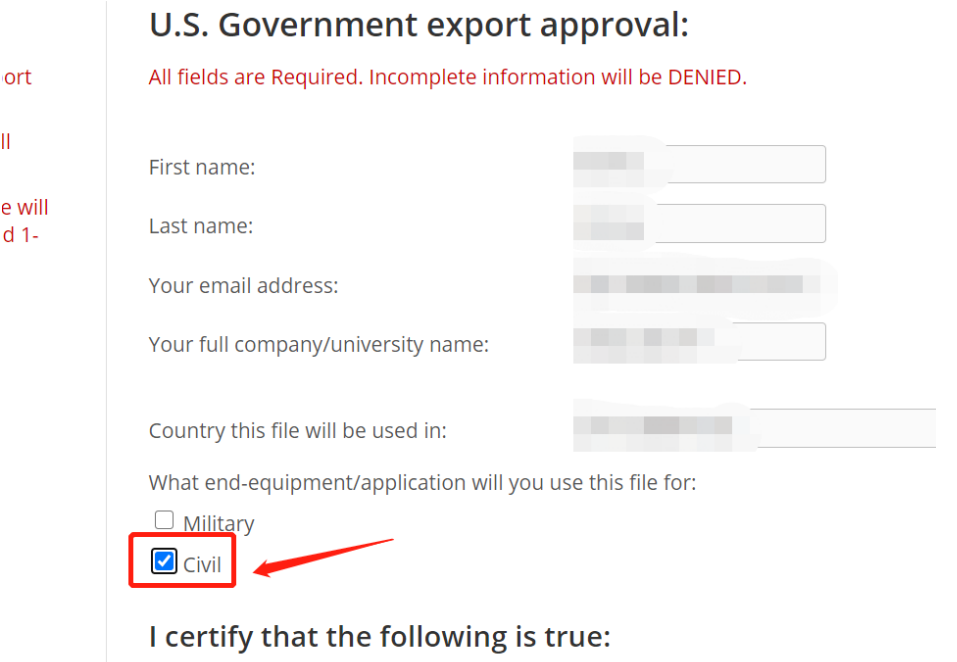

#### **Wireless Module**

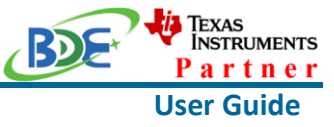

5. Select "Yes" and submit<br>compliance with any such import, use, or export restrictions. . I / We hereby certify that we will adhere to the conditions above. · I / We do not know of any additional facts different from the above. . I / We take responsibility to comply with these terms. . I / We understand we are responsible to abide by the most current. versions of the Export Administration Regulations and other U.S. export and sanctions laws.  $No$ I CERTIFY ALL THE ABOVE IS TRUE: Yes  $\bullet$ Submit Thank you, **Texas Instruments** 

6. Download SDK

TI Home

# **TI Request**

# You have been approved to receive this file. Click "Download" to proceed.

In a few moments, you will also receive an email with the link to this file.

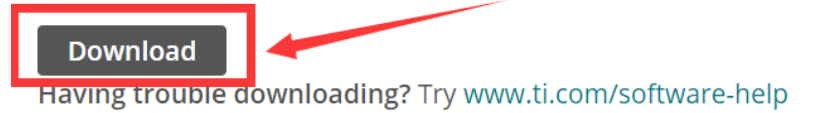

Thank you, **Texas Instruments** 

7. Installation

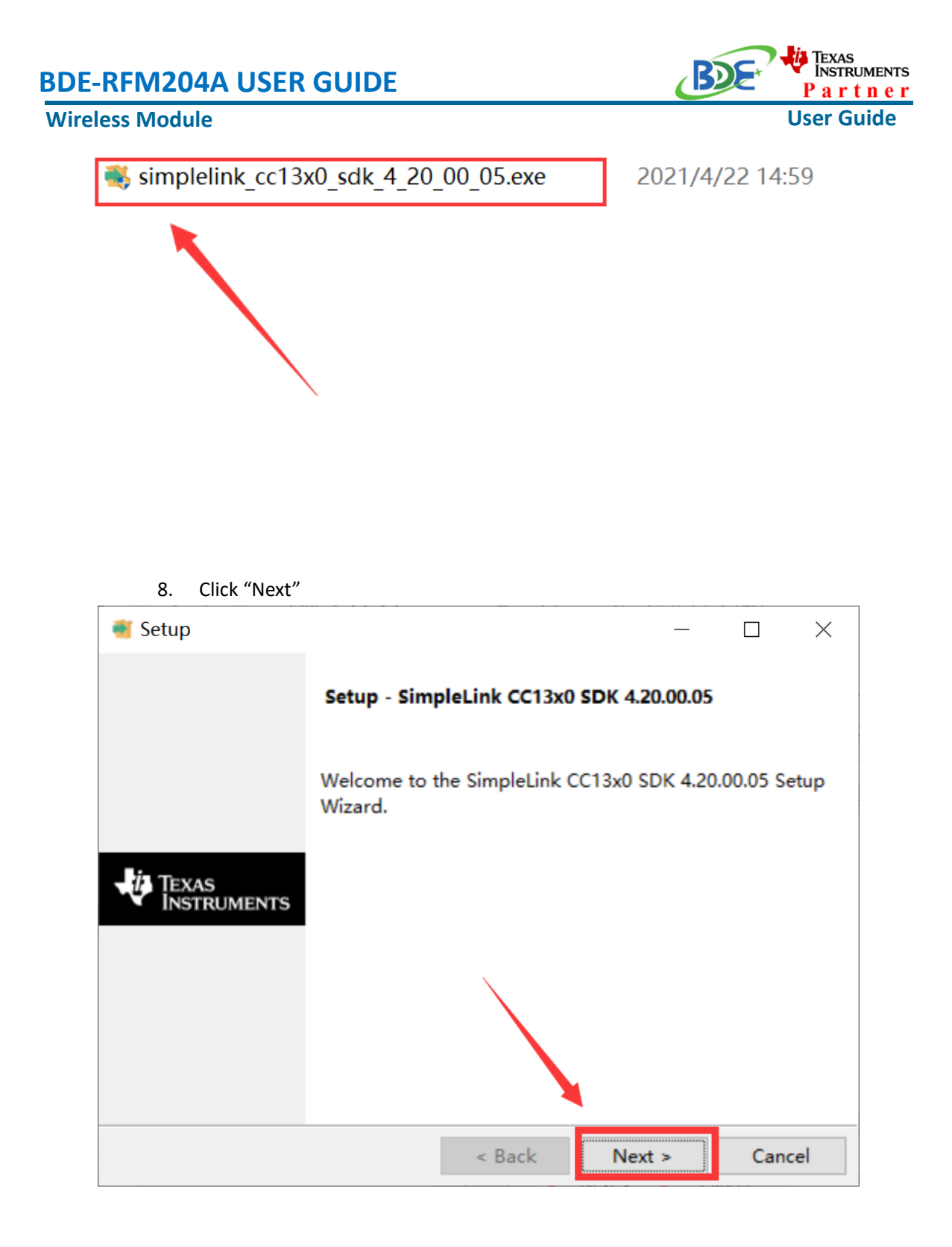

9. Select the default option

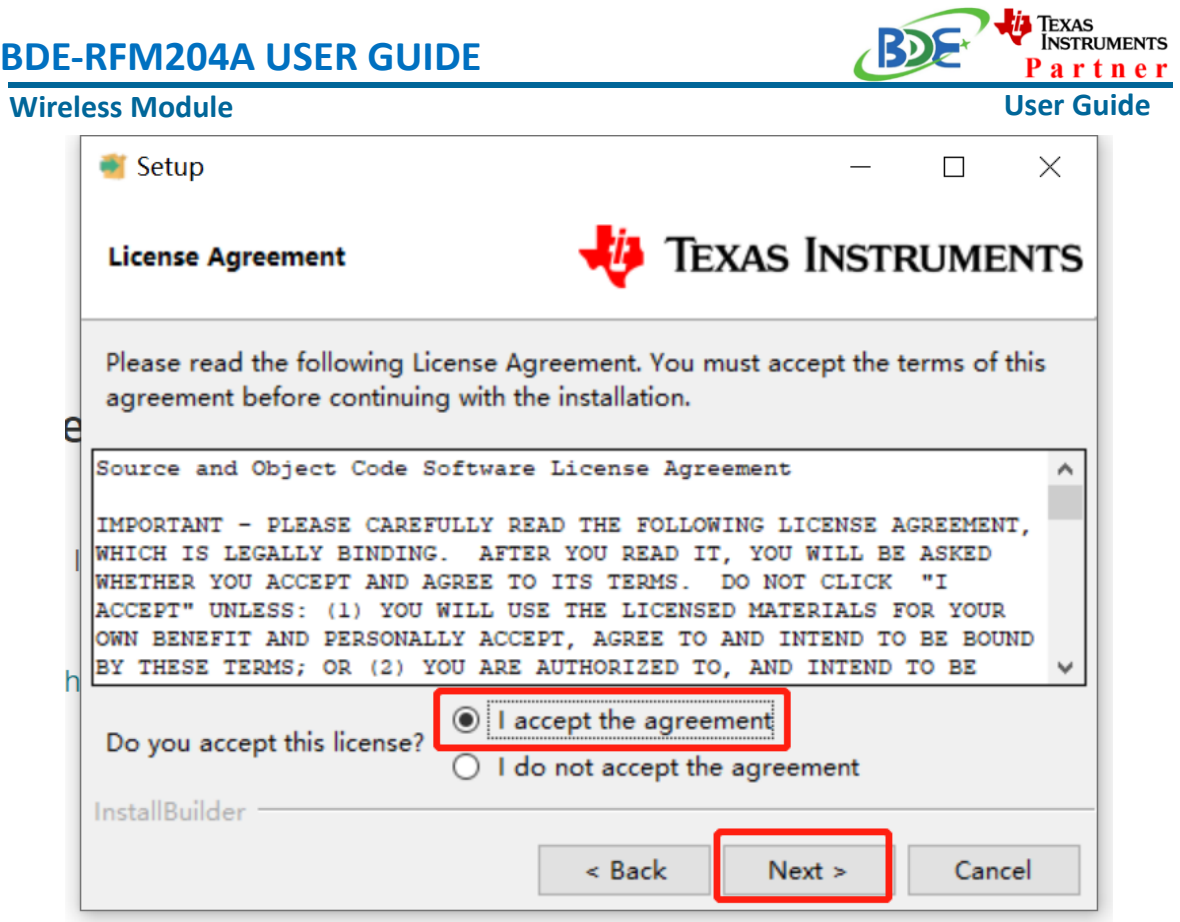

10. Select the Installation directory

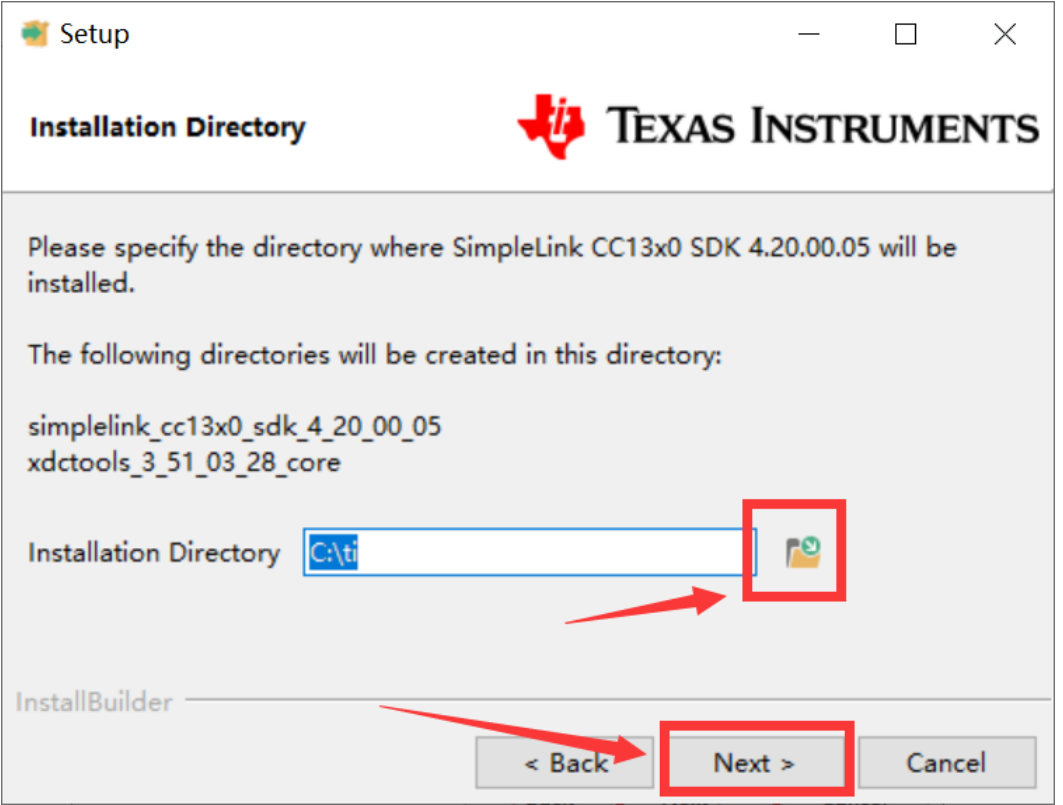

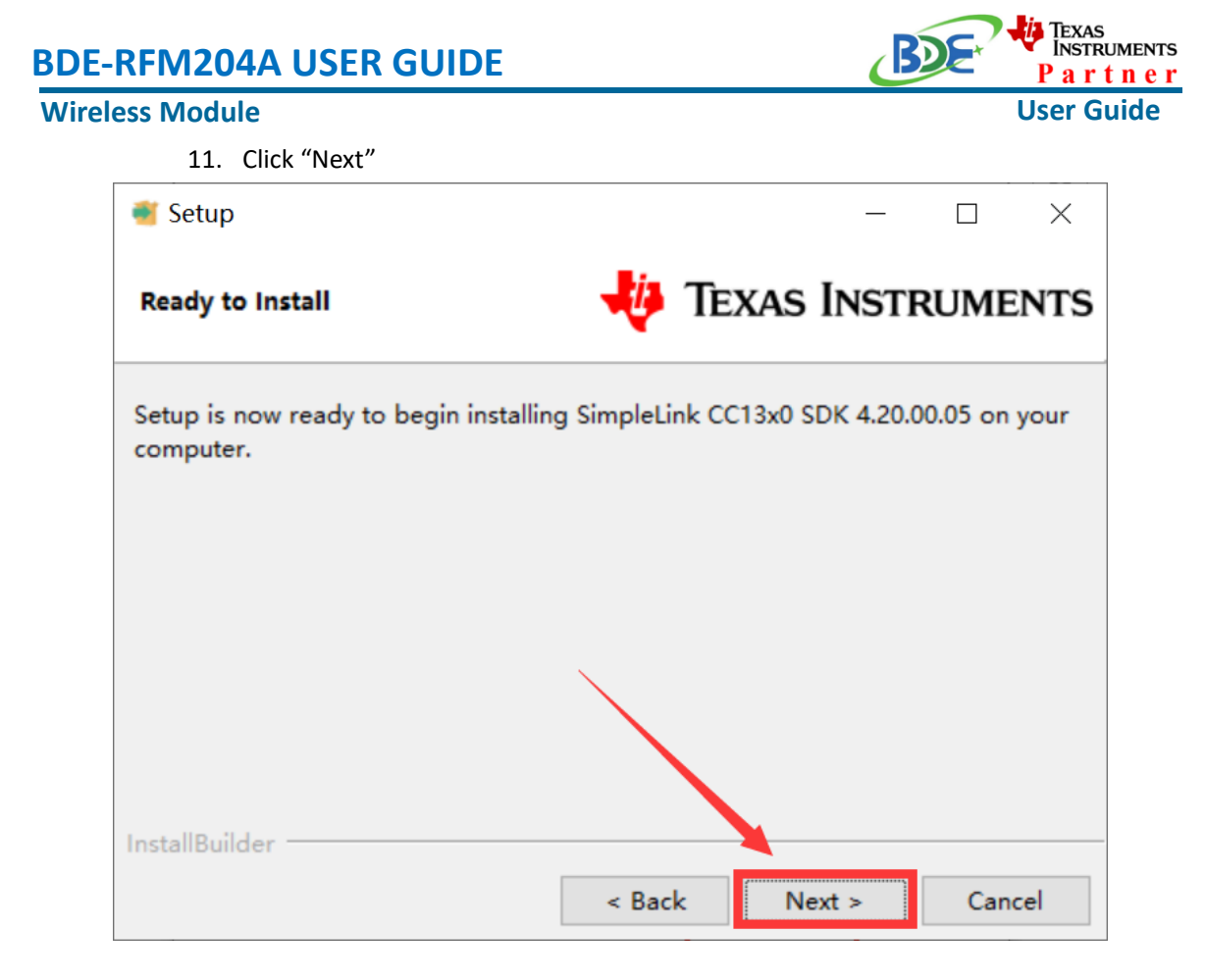

### 12. Waiting for installation to complete

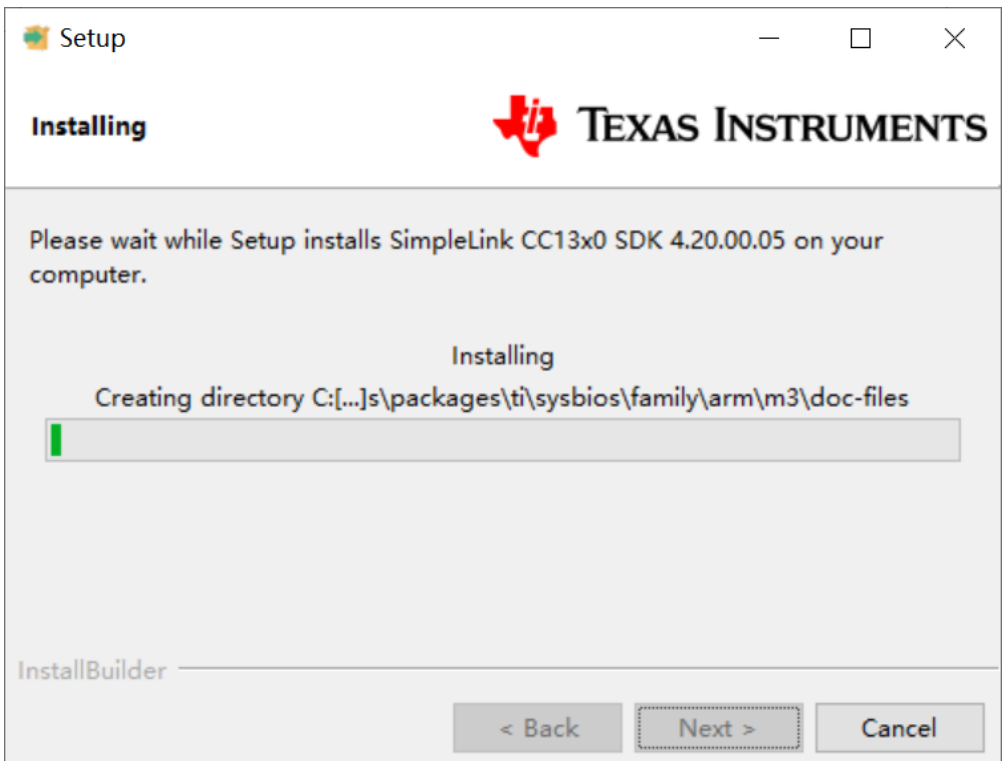

#### **Wireless Module**

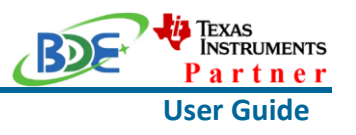

- Run an example/demo code
	- 1. For the first module, find the option named "Import CCS project…"

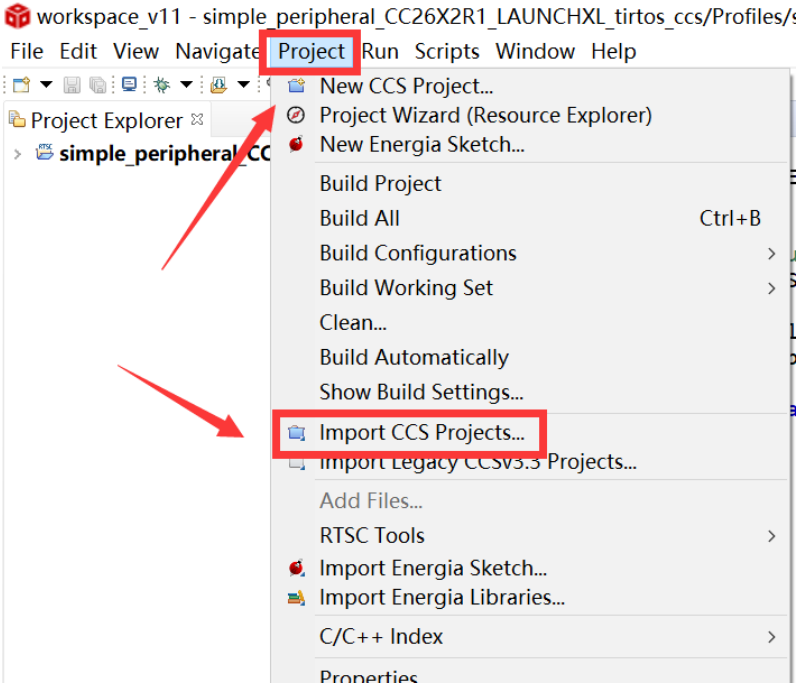

2. According to the following path to find the sending end project: ti\simplelink\_cc13x0\_sdk\_4\_20\_00\_05\examples\rtos\CC1310\_LAUNCHX L\ easylink\ rfEasyLinkRx\tirtos\ccs

### **Wireless Module**

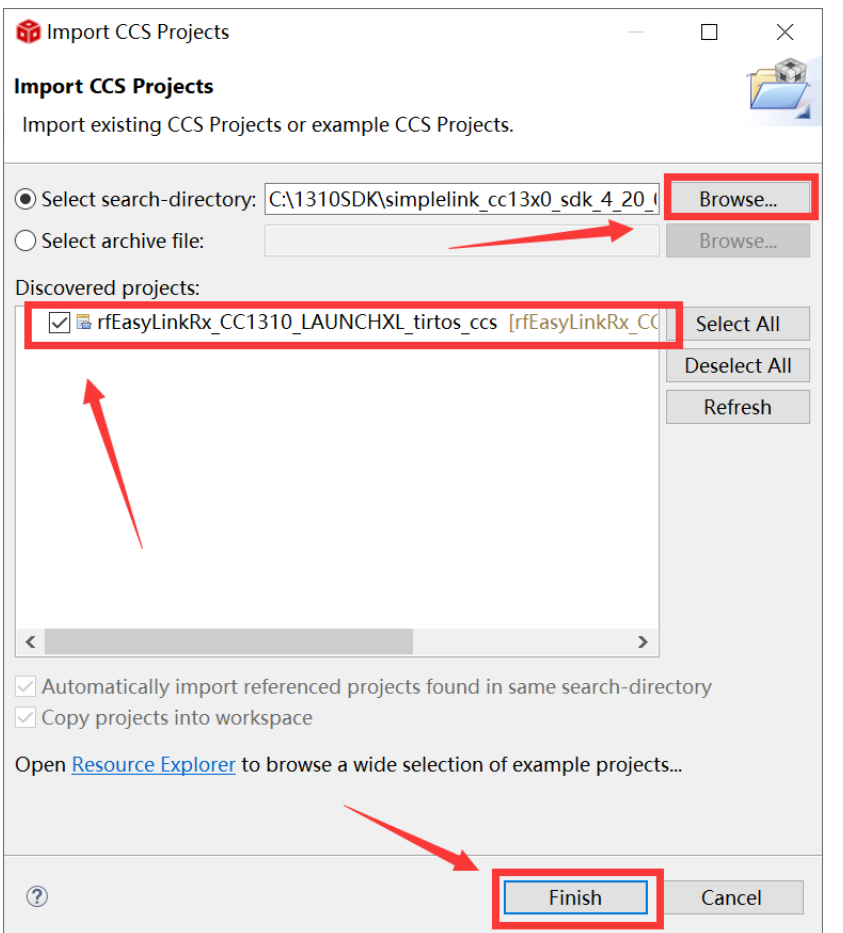

### 3. Right Click the project to build the receiving end project

workspace v20 - Code Composer Studio

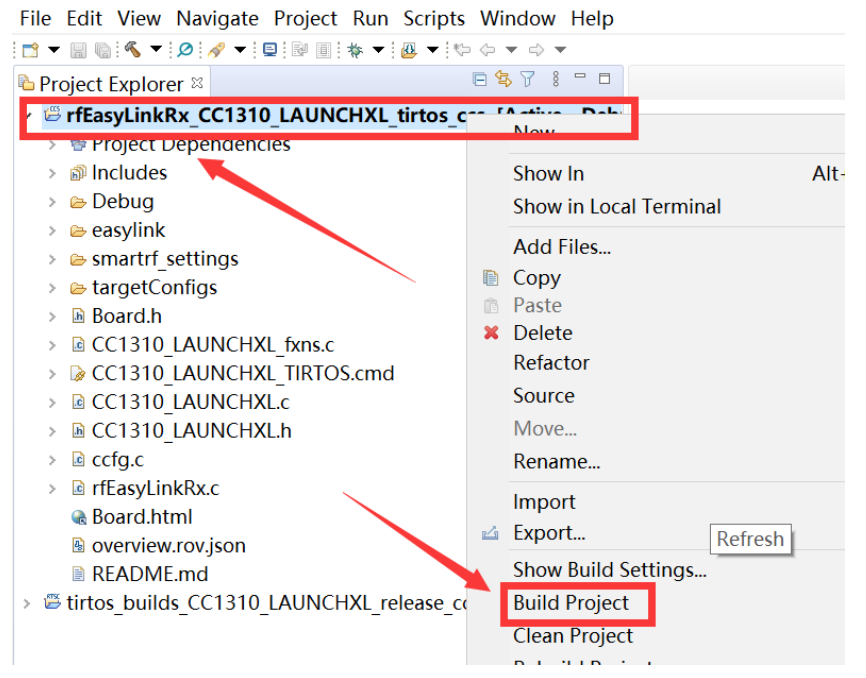

**User Guide**

**RD** 

<mark>ij</mark> Texas<br>Instruments

artner

### **Wireless Module**

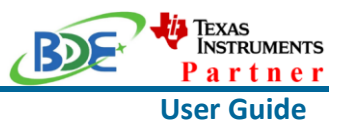

4. Click this bug icon (means download and debugging)

workspace v20 - Code Composer Studio

File Edit View Navigate Project\_Run Scripts Window Help

日乌了 8 - 日 **D** Project Explorer  $\%$ v **B** rfEasyLinkRx CC1310 LAUNCH. L tirtos ccs [Active - Deb > 會 Project Dependencies > @ Includes  $\triangleright$   $\triangleright$  Debug  $\triangleright$   $\triangleright$  easylink  $\triangleright$   $\triangleright$  smartrf settings  $\rightarrow$   $\approx$  targetConfigs > h Board.h > **a** CC1310 LAUNCHXL fxns.c > 2 CC1310 LAUNCHXL TIRTOS.cmd > Fa CC1310 LAUNCHXL.c > A CC1310 LAUNCHXL.h  $\angle$  **c** ccfg.c  $\triangleright$  **@** rfEasyLinkRx.c **& Board.html A** overview.rov.json **■ README.md** > it tirtos builds CC1310 LAUNCHXL release ccs

### 5. Click on this option to start debugging

of workspace v20 - rfEasyLinkRx CC1310 LAUNCHXL tirtos ccs/rfEasyLinkRx.c - C File Edit View Project Tools Run Scripts Window Help

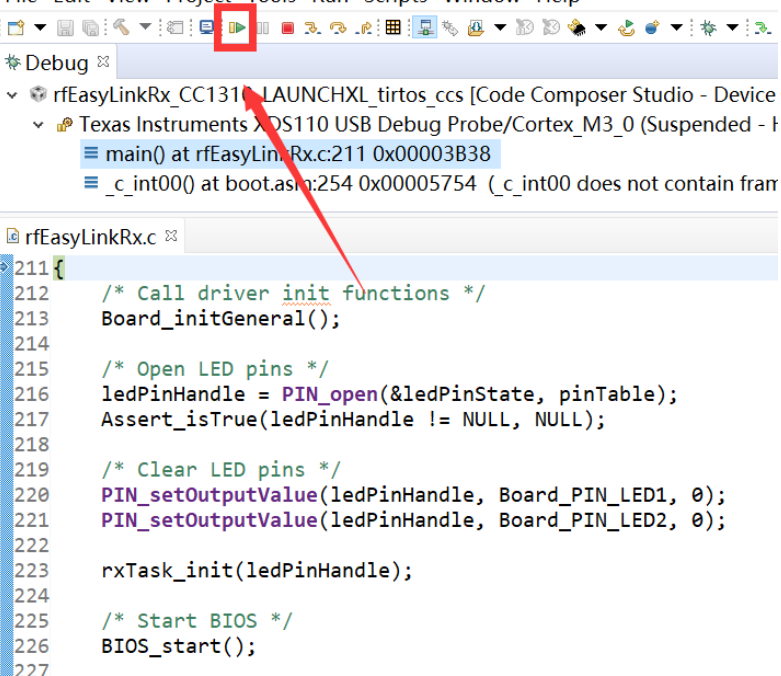

#### **Wireless Module**

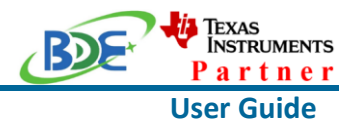

6. Find the file which is named "rfEasyLinkRx.c" and the function which is named "rxDoneCb", and set a breakpoint at the line as the arrows shows

of workspace v20 - rfEasyLinkRx CC1310 LAUNCHXL tirtos ccs/rfEasyLinkRx.c - Code Composer S File Edit View Project Tools Run Scripts Window Help ,<br>;d▼圖画:¶▼;@;@;@;@;@;@;@;@;@;@;%;@▼@@@\@`@`\\\\@;@;@;@`\@;@ **\* Debug ⊠** v # rfEasyLinkRx\_CC1310\_LAUNCHXL\_tirtos\_ccs [Code Composer Studio - Device Debugging] ● Texas Instruments XDS110 USB Debug Probe/Cortex M3 0 (Running) <mark>े</mark> rfEasyLinkRx.c ¤ 91#endif  $92$ 93/\*\*\*\*\* Function definitions \*\*\*\* 94#ifdef REFASYLINKRX ASYNO 95 void rxDoneCb(EasyLink\_RxPacket \* rxPacket, EasyLink\_Status status)  $96<sup>1</sup>$ if (status == EasyLink\_Status\_Success)  $97$  $98$ -€ /\* Toggle LED2 to indicate RX \*/  $\alpha$ 

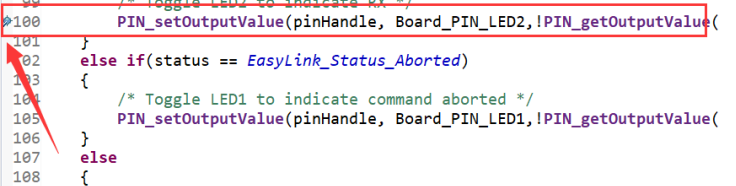

7. For another module, according to the following path to find the sending end project:

ti\simplelink\_cc13x0\_sdk\_4\_20\_00\_05\examples\rtos\CC1310\_LAUNCHX L\ easylink\ rfEasyLinkTx\tirtos\ccs

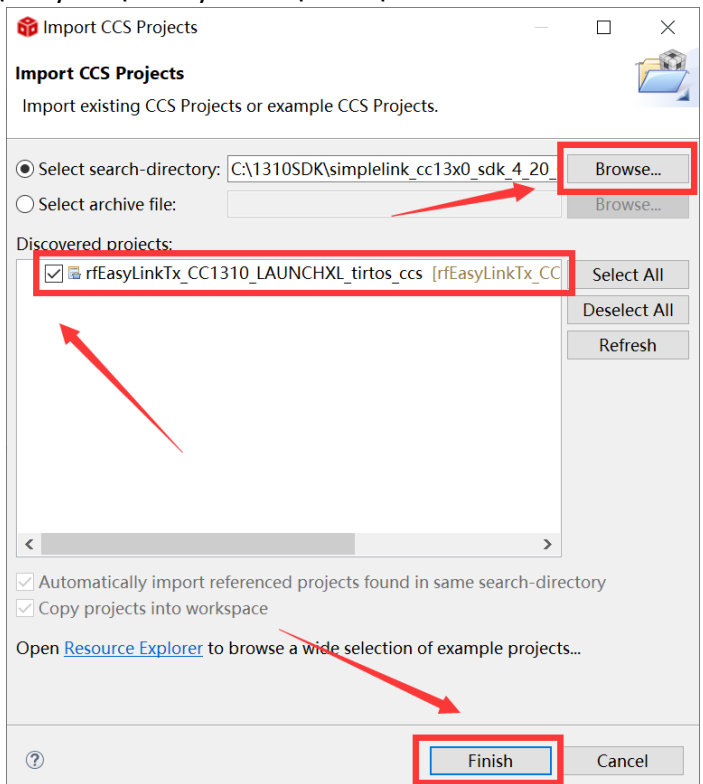

### **Wireless Module**

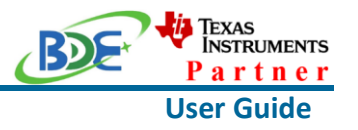

8. Right Click the project to build the sending end project

op workspace\_vz1 - Code Composer Studio

File Edit View Navigate Project Run Scripts Window Help 

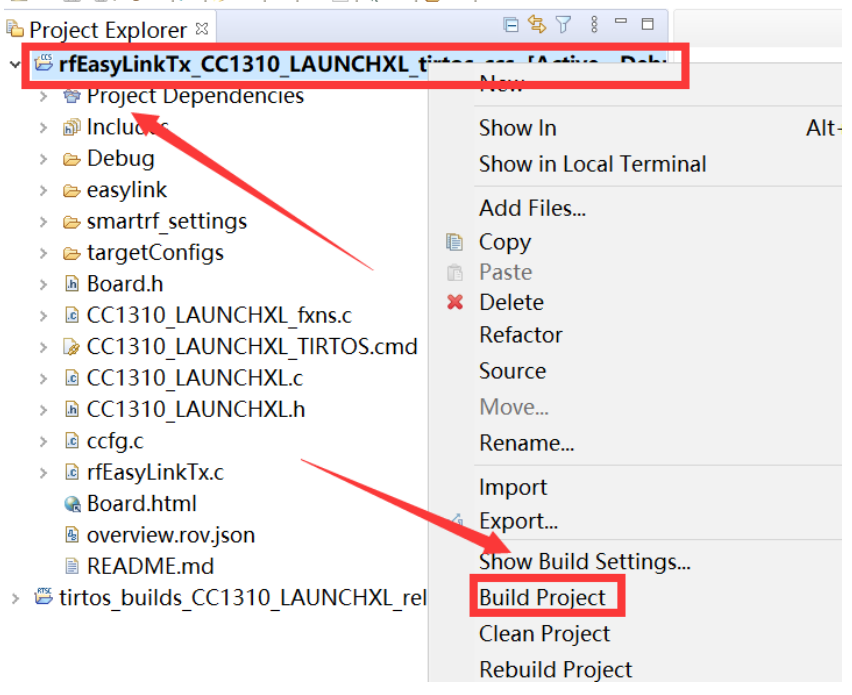

9. Click this bug icon (means download and debugging)

### **Wireless Module**

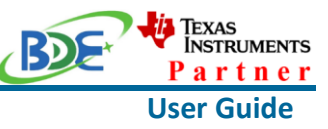

workspace v21 - Code Composer Studio File Edit View Navigate Project Run Scripts Window Help O ▼ R R (S ▼ | 2 | 4 ▼ | 日 | R | 日 | 本 | 日 | エ | や ウ ▼ ウ ▼ 日气了 8 - 日 **D** Project Explorer  $\mathbb{Z}$ v BrfEasyLinkTx CC1310 LAUNCHXL tirtos ccs [Active - Debi > 會 Project Dependencies > 副 Includes  $\triangleright$   $\triangleright$  Debug  $\triangleright$   $\triangleright$  easylink  $\triangleright$   $\triangleright$  smartrf settings  $\triangleright$   $\triangleright$  targetConfigs > Board.h > @ CC1310 LAUNCHXL fxns.c > 2 CC1310 LAUNCHXL TIRTOS.cmd > a CC1310 LAUNCHXL.c > A CC1310 LAUNCHXL.h  $\angle$  **c** ccfg.c  $\angle$  **C** rfEasyLinkTx.c **&** Board.html <sup>■</sup> overview.rov.json **■ README.md** > <sup>®</sup> tirtos builds CC1310 LAUNCHXL release ccs

### 10. Click on this option to start debugging

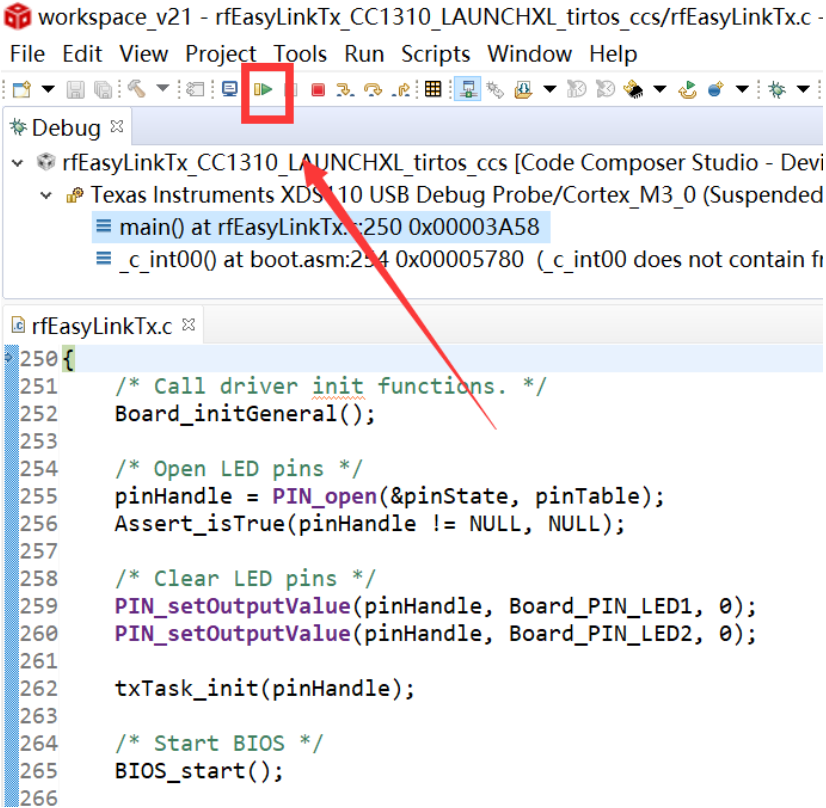

**Wireless Module**

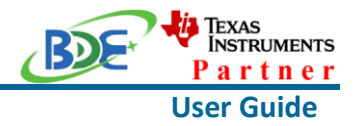

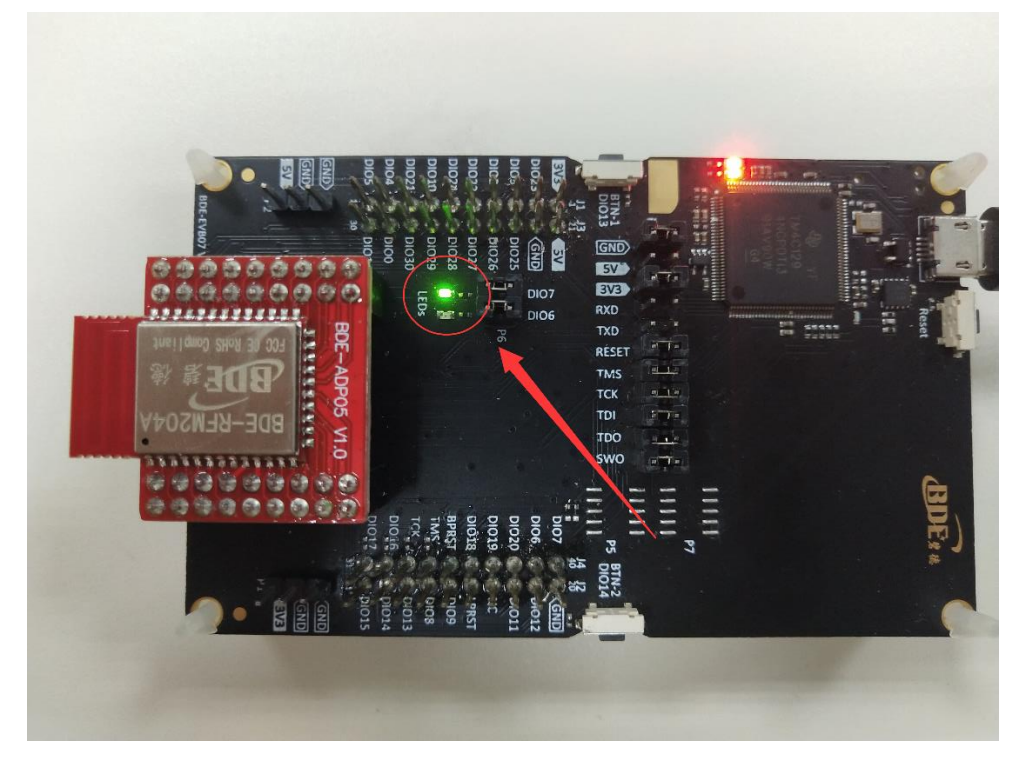

11. You can see the lights flashing (means sending a data uninterruptedly)

#### 12. The program stops at the breakpoint

of workspace v20 - rfEasyLinkRx CC1310 LAUNCHXL tirtos ccs/rfEasyLinkRx.c - Code Con File Edit View Project Tools Run Scripts Window Help

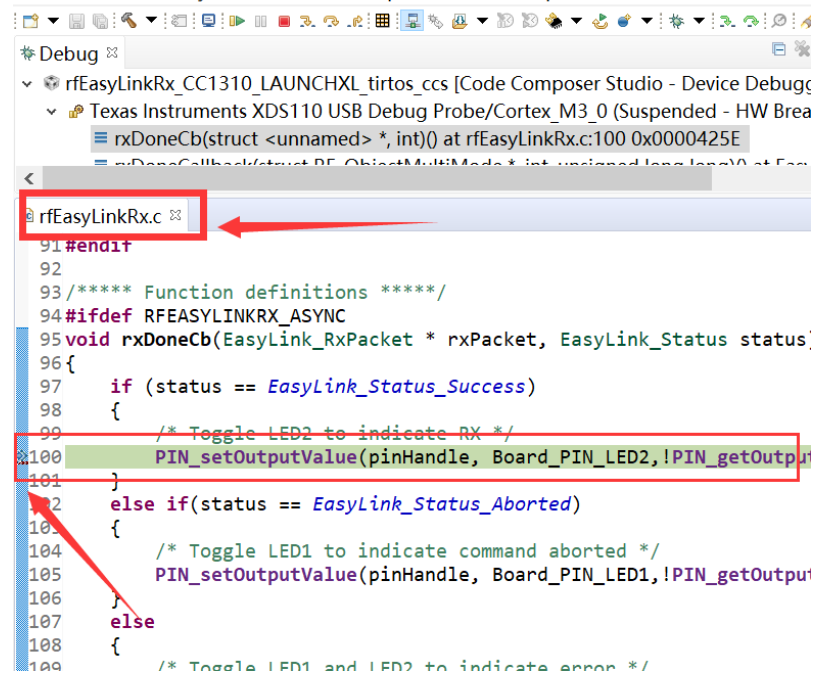

#### **Wireless Module**

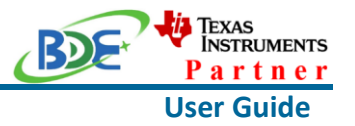

By far you should've built your first application successfully.

For further development, please check out the CC1310 data sheet, product information and [support | TI.com](https://www.ti.com/product/CC1310) page and download the User guide [\(](https://www.ti.com/product/CC2642R)[https://www.ti.com/lit/pdf/swcu185\)](https://www.ti.com/lit/pdf/swcu185)

### **Other Resources**

[Mac OS Installer for SimpleLink CC13X2 26X2 SDK](https://www.ti.com/tool/SIMPLELINK-CC13X2-26X2-SDK)

[Linux Installer for SimpleLink CC13X2 26X2 SDK](https://www.ti.com/tool/SIMPLELINK-CC13X2-26X2-SDK)

[Mac OS Installer for Code Composer Studio IDE](https://www.ti.com/tool/CCSTUDIO-WCS)

[Linux Installer for Code Composer Studio IDE](https://www.ti.com/tool/CCSTUDIO-WCS)

[CC1310 SimpleLink™ Ultra-Low-Power Sub-1 GHz Wireless MCU](https://www.ti.com/product/CC1310)

[Windows Installer for SmartRF Flash Programmer 2](https://www.ti.com/tool/FLASH-PROGRAMMER)

### **More Questions:**

Please search existing answers on [TI E2E support forums](https://e2e.ti.com/)

Contact your local TI sales representative. Or Contact BDE Technology, Inc.

China: B2-403, 162 Science Ave, Huangpu District, Guangzhou, 510663 Tel: +86-020-28065335 Website:<http://www.bdecomm.com/cn/>Email: [shu@bdecomm.com](mailto:shu@bdecomm.com)

USA: 67 E Madison St, #1603A, Chicago, IL 60603 Tel: +1-312-379-9589 Website:<http://www.bdecomm.com/>Email: [info@bdecomm.com](mailto:info@bdecomm.com)